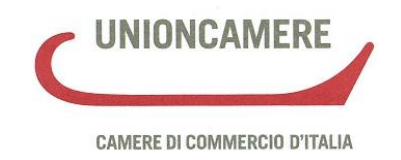

# **Manuale operativo per il DEPOSITO BILANCI al registro delle imprese**

# **Campagna bilanci 2013**

Versione 1.00 del 05/04/2013

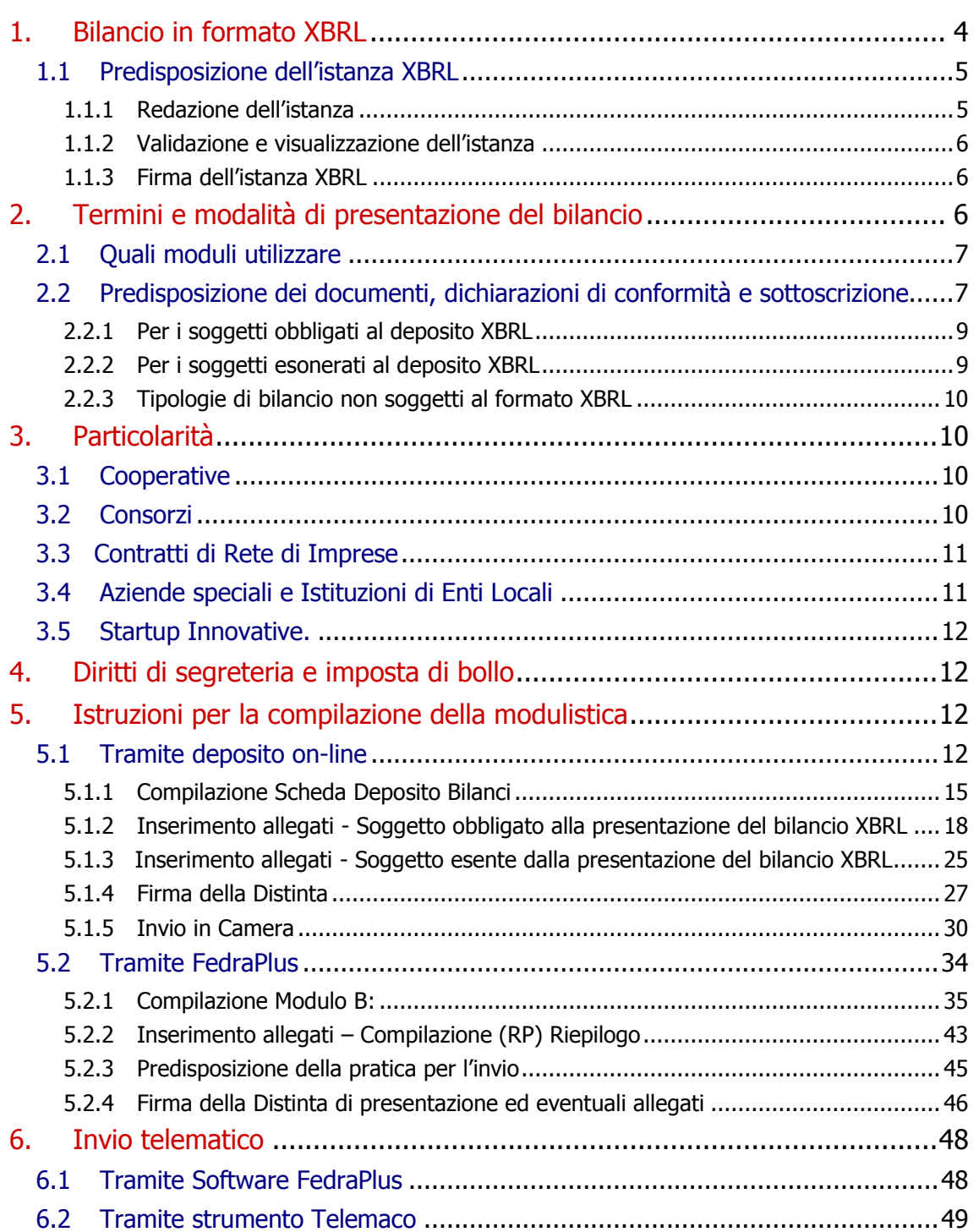

Il presente manuale è stato redatto con la collaborazione di Elena Cassani della Camera di Commercio di Ferrara, Mafalda Luongo e Radames Refelato della Camera di Commercio di Padova e di Paola Fumiani di Infocamere

# **Premessa**

Questa guida descrive le modalità di compilazione e di deposito telematico dei Bilanci e degli Elenchi Soci nel 2013.

Per ulteriori approfondimenti, sia di carattere normativo che operativo, oltre al materiale messo a disposizione dalle Camere di Commercio si rimanda anche al sito [http://webtelemaco.infocamere.it](http://webtelemaco.infocamere.it/) alla voce <Bilanci> nella pagina informativa, che riporta istruzioni di dettaglio sulla predisposizione ed invio delle pratiche telematiche di deposito.

Per il deposito del bilancio di esercizio e dell'eventuale elenco soci annuale (per le SPA e SAPA) utilizzare le funzioni di spedizione disponibili in webtelemaco.infocamere.it.

Si ricorda che **il deposito del bilancio NON rientra** tra gli adempimenti compresi **nella Comunicazione Unica**.

# **1. Bilancio in formato XBRL**

Come noto, dal 2010 per il deposito dei bilanci per le società di capitali e cooperative, relativamente agli aspetti legati all'obbligo di redazione del prospetto contabile va utilizzato **il formato XBRL** previsto con DPCM 10 dicembre 2008**.**

Questo formato ha consentito di arricchire il registro delle imprese con dati di bilancio la cui qualità è garantita dall'ufficialità del deposito di cui l'impresa è direttamente responsabile e dai sofisticati controlli automatici attivati grazie alla possibilità di elaborare i documenti XBRL.

**La tassonomia da utilizzare per la formazione delle istanze XBRL è anche per il 2013 la versione "2011-01-04"**, disponibile sul sito dell' **Agenzia per l'Italia Digitale** all'indirizzo (http://www.digitpa.gov.it/gestione-documentale/xbrlextensible-business-reporting-language).

Si ricorda che questa versione della tassonomia consente di rendere corrispondente il prospetto contabile in formato XBRL al prospetto contabile approvato in assemblea, riducendo drasticamente la necessità di doppio deposito (prospetto XBRL e prospetto in formato PDF/A-1).

In particolare è possibile:

- per il bilancio abbreviato applicare il dettaglio delle riserve della voce A.VII del patrimonio netto nella medesima modalità prevista per i bilanci ordinari;
- $\bullet$ dettagliare attraverso una nota testuale a piè di pagina le riserve non presenti nella tassonomia e raggruppate nella voce "altre riserve" o "altri conti d'ordine";
- compilare il campo 'soggetto a direzione e coordinamento' (campo testo) per  $\bullet$ indicare il soggetto di cui all'art. 2497-bis C.C.;
- aggiornare la scheda anagrafica con tutte le informazioni necessarie per ottemperare alla nuova normativa (articolo 42 della Legge 7 luglio 2009 n. 88 - Legge Comunitaria 2008) che ha modificato l'articolo 2250 del codice civile:
	- a. la sede della società, il numero di iscrizione e l'ufficio del registro delle imprese ove è iscritta (per tutti i tipi di società);
	- b. il capitale effettivamente versato quale risulta esistente dall'ultimo bilancio (per le sole società di capitali);
	- c. lo stato di liquidazione della società a seguito dello scioglimento (per tutti i tipi di società);
	- d. lo stato di società con unico socio (per s.p.a. e per le s.r.l. unipersonali).

Per il deposito 2013 la pratica di bilancio dovrà contenere:

- il prospetto contabile, costituito da stato patrimoniale e conto economico, codificato esclusivamente in formato XBRL sulla base della vigente tassonomia;
- la nota integrativa, che non potendo essere ancora resa nel nuovo formato elettronico elaborabile, sarà invece prodotta in formato PDF/A-1;
- tutti gli altri documenti che accompagnano il bilancio, ad esempio la Relazione sulla Gestione, la Relazione del Collegio sindacale, la Relazione del Revisore contabile ed il Verbale di approvazione dell'Assemblea, saranno allegati alla pratica in formato PDF/A-1.

Il file XBRL non può mai essere omesso, tranne nei casi di esonero espressamente previsti dalla normativa.

**Sono** attualmente **escluse dall'obbligo** di deposito del bilancio in formato **XBRL**:

- le società che applicano, per obbligo o per facoltà, i principi contabili internazionali (IAS/IFRS) tra cui le società quotate, le banche e gli altri intermediari finanziari vigilati dalla Banca d'Italia e le controllate da questi soggetti
- le società esercenti attività di assicurazione e riassicurazione che utilizzano schemi specifici, individuate dal decreto legislativo 28 febbraio 2005 n.38.
- le società che depositano il bilancio d'esercizio chiuso in data antecedente il 16 febbraio 2009

Il **prospetto contabile in formato PDF/A-1** dovrà essere allegato alla pratica di deposito **in aggiunta al file in formato XBRL solo nell'ipotesi** in cui la vigente **tassonomia non** sia giudicata **compatibile**, per la particolare situazione aziendale, con i principi di chiarezza, correttezza e verità di cui all'art. 2423 c.c.; in questo caso è necessario indicare le motivazioni del doppio deposito inserendo apposita dichiarazione in calce alla nota integrativa.

Si ricorda che **non è necessario il doppio deposito in caso di differenze esclusivamente formali e non sostanziali tra il documento approvato in assemblea e il bilancio in formato XBRL**, poiché in tal caso non si incorre nel rischio di nullità della deliberazione assembleare ai sensi dell'art.2434-bis C.C., in analogia a quanto stabilito dalla sentenza della Corte d'Appello di Torino:

" Non si ha nullità se la violazione è sostanzialmente irrilevante, in quanto priva di consistenza, pertanto meramente formale, di immediata percezione o di agevole correzione a seguito delle informazioni rese in assemblea"(Corte d'Appello, Torino, 24/08/2000).

# **1.1 Predisposizione dell'istanza XBRL**

## **1.1.1 Redazione dell'istanza**

L'utente dovrà produrre un'istanza XBRL relativa al prospetto contabile, nel rispetto della tassonomia di riferimento, utilizzando uno dei software disponibili sul mercato che preveda la funzione di generazione dell'istanza XBRL o gli strumenti gratuiti messi a disposizione da Infocamere sul sito [http://webtelemaco.infocamere.it,](http://webtelemaco.infocamere.it/) sezione Bilanci>Compilazione>Bilanci Xbr>Strumenti dove è possibile reperire:

- un software gratuito per la compilazione dell'istanza XBRL, a partire dalla imputazione manuale dei valori in un apposito foglio di calcolo oppure tramite la loro importazione da un software gestionale. Per ulteriori dettagli si rimanda al [Manuale d'uso;](http://webtelemaco.infocamere.it/newt/rootdata/xbrl/Doc/ManualeUtenteToolRedazione.pdf)
- TEBE: il servizio on-line per la validazione dell'istanza XBRL e la sua  $\bullet$ visualizzazione in formato HTML o, per il solo PDF, in Inglese, Francese e Tedesco oltre che in Italiano. Il nome file non deve contenere spazi o altri "caratteri speciali";
- un software scaricabile sul proprio personal computer per visualizzare l'istanza XBRL in formato HTML.

Il file generato, contenente l'istanza XBRL, avrà sempre l'estensione .xbrl.

## **1.1.2 Validazione e visualizzazione dell'istanza**

Qualunque sia lo strumento utilizzato per la generazione dell'istanza XBRL, per verificarne la correttezza e garantire il buon esito della spedizione al Registro delle Imprese, è buona prassi provvedere alla sua verifica formale (validazione).

Sul sito Telemaco, alla sezione Bilanci>Compilazione>Bilanci Xbr>Strumenti è disponibile lo strumento gratuito TEBE che consente:

- la **verifica della correttezza formale** dell'istanza XBRL (rispetto della tassonomia, quadratura delle voci di bilancio, ecc.). Si tratta degli stessi controlli di base svolti dalla Camera all'atto del ricevimento dell'istanza, pertanto **questa preventiva validazione garantisce il buon esito dell'istruttoria camerale**;
- la **visualizzazione**, in formato PDF o HTML nonché la trasformazione in formato csv (utile per la rielaborazione dei dati tramite fogli di calcolo) dell'istanza XBRL che, per sua natura, non risulta leggibile e interpretabile direttamente. Per il solo formato PDF la visualizzazione può essere richiesta in **quattro lingue**: Italiano, Inglese, Francese e Tedesco.

## **1.1.3 Firma dell'istanza XBRL**

Come tutti gli allegati al bilancio, anche il file XBRL deve essere firmato digitalmente e assumerà l'estensione .xbrl.p7m.

# **2. Termini e modalità di presentazione del bilancio**

Il **termine** di presentazione del bilancio al registro delle imprese territorialmente competente è fissato in 30 giorni dalla data di approvazione.

Le imprese che alla data del 20 maggio 2012 avevano sede legale od operativa e svolgevano attività nei comuni interessati dal sisma nelle province di Bologna, Modena, Ferrara, Reggio Emilia, Mantova e Rovigo e che hanno subito danni, possono godere della proroga al 30 settembre 2013 del termine di convocazione dell'assemblea, da cui decorrono i 30 giorni per il deposito al Registro Imprese.

Al fine del computo del termine, in qualsiasi caso, il sabato e la domenica vengono considerati giorni festivi e quindi si considera tempestivo il deposito effettuato il primo giorno lavorativo successivo.

Per quanto riguarda la predisposizione ed invio dei bilanci, sono disponibili due diverse **modalità**:

"**Bilanci on-line**" da utilizzare per l'invio di un bilancio con riconferma dell'elenco soci dell'anno precedente (es. Società per azioni, SAPA) o di un bilancio che non necessita di presentazione dell'elenco soci (es. Società a responsabilità limitata, Società Cooperativa, Aziende Speciali e Istituzioni degli Enti Locali): tale modalità è in grado di garantire una più veloce ed agevole

predisposizione e spedizione della pratica e non richiede l'installazione di software specifico;

"**FedraPlus**" o programmi compatibili da utilizzare sia per il deposito di un  $\bullet$ bilancio con presentazione di un nuovo elenco soci, sia per l'invio di un bilancio con riconferma dell'elenco soci dell'anno precedente o di un bilancio che non necessita di presentazione dell'elenco soci (ad es. S.r.l. e Cooperative, Contratti di Rete). Gli aggiornamenti di FedraPlus sono disponibili sul sito Telemaco alla voce strumenti software > download.

# **2.1 Quali moduli utilizzare**

La modulistica da utilizzare per questo tipo di deposito è il **modulo B.**

Le **Società per azioni**, **S.a.p.a** e **Società Consortili per azioni** sono tenute a depositare l'elenco soci alla data di approvazione del bilancio allegando al **modulo B** il **Mod. S**.

**Si ricorda che per le S.r.l. non è più ammesso il deposito dell'elenco soci (art. 16 comma 12 octies legge n. 2/2009).**

Potrà essere allegato anche il modulo **NOTE** ad esempio per inserire la dichiarazione da parte del professionista incaricato, in caso di presentazione ai sensi dell'art. 2 comma 54 della legge 350/2003.

# **2.2 Predisposizione dei documenti, dichiarazioni di conformità e sottoscrizione**

Per la preparazione dei documenti relativi al deposito dei bilanci di esercizio si consiglia di predisporre una cartella in cui inserire tutti i documenti che saranno diversi a seconda che il soggetto sia o meno obbligato al formato XBRL.

### **Su ogni documento dovrà essere presente**:

- a) **denominazione della società**;
- b) la **firma digitale**

Si ricorda che la firma digitale deve essere conforme a quanto previsto dalla normativa vigente in materia di riconoscimento e verifica del documento. I documenti con firme digitali non conformi alla normativa vigente non saranno accettati dal sistema. Si invitano gli utenti tenere costantemente aggiornato il software di firma del proprio dispositivo.

**Ad eccezione del file XBRL**, si dovrà inoltre:

- 1) **apporre il bollo** in forma virtuale con indicazione della specifica autorizzazione della Camera di Commercio destinataria;
- 2) effettuare la **trasformazione del file** dal formato originario nel **formato PDF/A-1;**
- 3) Il soggetto che firma digitalmente i documenti dovrà **dichiarare la conformità del documento** informatico all'originale conservato presso la società indicando in calce agli stessi "Copia corrispondente ai documenti conservati presso la società" o dichiarazione analoga.

Per quanto riguarda la dichiarazione di **conformità dei dati** inseriti nel **bilancio in formato XBRL**, si precisa quanto segue:

a) se il prospetto contabile approvato dall'assemblea costituisce la "stampa" del file XBRL, **colui che firma digitalmente il documento** dichiara, **in calce alla nota integrativa** in formato PDF/A-1: "*Il sottoscritto (nome e cognome) dichiara* che il documento informatico in formato XBRL contenente lo stato patrimoniale e il conto economico e la presente nota integrativa in formato PDF/A-1 sono conformi ai corrispondenti documenti originali depositati presso la società", in questo caso la parte contabile verrà trasmessa solo in formato XBRL;

b) se il file XBRL differisce in maniera sostanziale e non puramente formale dal documento cartaceo approvato dall'assemblea, a differenza del caso a), verrà depositato il prospetto contabile **anche** in formato PDF/A-1. Colui che firma digitalmente il documento dichiara, in calce alla nota integrativa in formato PDF/A-1: "Il sottoscritto (nome e cognome) dichiara che lo stato patrimoniale e il conto economico sono redatti in modalità non conforme alla tassonomia italiana XBRL in quanto la stessa non è sufficiente a rappresentare la particolare situazione aziendale, nel rispetto dei principi di chiarezza, correttezza e veridicità di cui all'art. 2423 del codice civile". Occorre comunque la dichiarazione relativa alla conformità all'originale, riferita alla nota integrativa, come per gli altri documenti allegati (es.: verbale di assemblea, relazione del collegio sindacale, ecc.);

c) nel caso in cui il prospetto contabile in formato XBRL firmato digitalmente rappresenti il file informatico originale conservato dalla società e approvato dall'assemblea, non sarà necessaria la dichiarazione di conformità. In tal caso il documento sarà sottoscritto digitalmente dal legale rappresentante della società. Occorre comunque la dichiarazione relativa alla conformità all'originale riferita alla nota integrativa, come per gli altri documenti allegati (es.: verbale di assemblea, relazione del collegio sindacale, ecc.).

#### **N.B. Si ricorda che le dichiarazioni di conformità dovranno essere rese dallo stesso soggetto che firma digitalmente il documento.**

#### 4) **soggetti firmatari:**

La domanda di deposito del bilancio può essere firmata:

- a) da un amministratore della società, o dal liquidatore della società;
- b) dal professionista incaricato ai sensi dell'articolo 31, commi 2 quater e 2 quinquies della legge 24 novembre 2000 n. 340 il quale dovrà dichiarare nel Modello NOTE: "Il sottoscritto…… , iscritto all'Albo dei dottori commercialisti e degli esperti contabili di …….al n…, dichiara, ai sensi degli artt. 46 e 47 del D.P.R. n. 445/2000, di non avere provvedimenti disciplinari in corso che comportino la sospensione dall'esercizio dell'attività professionale, e di essere stato incaricato dal legale rappresentante pro-tempore della società all'assolvimento del presente adempimento". Qualora il professionista sia in possesso del certificato di ruolo potrà omettere i dati identificativi della sua iscrizione.
- c) da un rappresentante dell'amministratore o del liquidatore della società, cui sia stato conferito incarico ai sensi dell'art. 38, comma 3-bis del D.P.R.

445/2000, sottoscritto in forma autografa dal conferente e accompagnato dal documento di identità dello stesso amministratore/liquidatore.

(Si raccomanda di verificare se questa terza modalità di firma è accettata dalla Camera di Commercio destinataria del deposito).

# **2.2.1 Per i soggetti obbligati al deposito XBRL**

La presentazione in formato XBRL è prevista per le istanze di deposito dei bilanci individuati dall'elenco seguente:

- Bilancio ordinario (codice atto 711)
- Bilancio abbreviato (codice atto 712)
- Bilancio consolidato d'esercizio (codice atto 713)
- Bilancio Situazione patrimoniale di consorzi e contratti di rete (codice atto 720)

I file da allegare vanno suddivisi come segue:

- 1 file per il prospetto contabile in formato XBRL;
- 1 file per ciascun altro documento di bilancio obbligatorio o facoltativo (Nota Integrativa, Verbale di Assemblea, Relazione sulla Gestione, Relazione del Collegio Sindacale, ecc.) in formato PDF/A-1;
- per le Cooperative, 1 file contenente il modulo **C17 NON** convertito in formato **PDF/A-1**.
- per le startup innovative, eventuale l'attestazione del mantenimento del possesso dei requisiti (vedi paragrafo 3.4)

In calce a ciascun documento deve essere apposta la dichiarazione di conformità all'originale come specificato al punto 3) del paragrafo 2.2.

## **2.2.2 Per i soggetti esonerati al deposito XBRL**

Per tutti i soggetti esonerati dalla normativa alla presentazione in formato XBRL e in tutte le altre tipologie di bilancio è richiesto il deposito dei documenti suddivisi come segue:

- 1 file per il prospetto contabile e la nota integrativa con il prospetto inserito necessariamente prima della Nota Integrativa, in formato PDF/A-1;
- 1 file per ciascun altro documento di bilancio obbligatorio o facoltativo (Verbale di Assemblea, Relazione sulla Gestione, Relazione del Collegio Sindacale, ecc.) in formato PDF/A-1;
- per le Cooperative, 1 file contenente il modulo **C17** (ver. 3.05) **NON** convertito in formato **PDF/A-1**.
- per le startup innovative, eventuale l'attestazione del mantenimento del possesso dei requisiti (vedi paragrafo 3.4)

In calce a ciascun documento deve essere apposta la dichiarazione di conformità all'originale come specificato al punto 3) del paragrafo 2.2.

# **2.2.3 Tipologie di bilancio non soggetti al formato XBRL**

Si ricorda che le seguenti tipologie di bilancio non sono soggette al formato XBRL:

- Bilancio consolidato della società controllante (codice atto 714)
- Bilancio di società estere avente sede secondaria in Italia (codice atto 715)
- Bilancio sociale (codice atto 716)
- Situazione patrimoniale impresa sociale (codice atto 717)
- Bilancio consolidato di società di persone (codice atto 721)

# **3. Particolarità**

# **3.1 Cooperative**

Tutte le cooperative che hanno già richiesto l'iscrizione all'Albo nazionale delle Cooperative sono tenute a presentare il modulo C17 allegato al Bilancio per consentire le attività di vigilanza agli enti preposti.

La pratica di bilancio contenente il modulo C17 può essere predisposta indifferentemente con uno qualsiasi degli strumenti di compilazione.

Sul sito [webtelemaco.infocamere.it](file:///C:/Documents%20and%20Settings/yyi0240/Impostazioni%20locali/Temp/web.telemaco.infocamere.it) alla sezione Strumenti software>Download è disponibile un software che genera il modulo Albo Cooperative (C17) nella **versione 3.05** standard nazionale. La versione personalizzata per la Valle D'Aosta è reperibile sul sito istituzionale della Regione Autonoma.

Se la domanda di iscrizione all'Albo è stata presentata, ma non è stato ancora assegnato il numero di iscrizione da parte del Ministero dello Sviluppo Economico, si deve utilizzare il numero convenzionale 'A000000' richiesto come campo obbligatorio nel modulo C17.

Si precisa che, qualora non sia stata ancora presentata la domanda di iscrizione all'Albo, la cooperativa è tenuta ad effettuare due adempimenti distinti, uno per l'iscrizione all'Albo e uno per l'allegato al Bilancio mediante l'invio di due pratiche.

Le Cooperative iscritte nella sezione "COOPERATIVE A MUTUALITA' PREVALENTE" di cui agli artt. 2512, 2513 e 2514 del c.c., tramite il mod. C17 allegato al Bilancio possono dimostrare la permanenza delle condizioni di mutualità prevalente (art 2513 c.c.).

Il **Modulo C17** prodotto **deve essere firmato digitalmente** senza essere ulteriormente manipolato, pena la non trasmissibilità del contenuto all'Albo Cooperative, in particolare **non deve essere**:

- stampato ed acquisito mediante scanner;
- salvato utilizzando le stampanti virtuali presenti nelle funzioni di stampa;
- convertito in formato PDF/A-1.

# **3.2 Consorzi**

I Consorzi devono depositare la propria "situazione patrimoniale" in modo analogo alle altre imprese di capitali. Come indicato nel paragrafo 2.2.1 anche per questa tipologia di deposito è previsto l'obbligo di presentazione del file XBRL. E' possibile compilare le sole voci di tassonomia effettivamente presenti nel prospetto contabile.

# **3.3 Contratti di Rete di Imprese**

I contratti di rete che hanno istituito un fondo patrimoniale e un organo comune destinato a svolgere un'attività con i terzi sono tenuti, **entro due mesi dalla chiusura dell'esercizio**, a depositare presso l'ufficio del registro delle imprese, ove hanno sede, la situazione patrimoniale redatta secondo le disposizioni relative al bilancio di esercizio delle società per azioni.

Tale disposizione si applica anche alle reti di imprese prive di personalità giuridica.

Anche per questa tipologia di deposito è previsto l'obbligo di presentazione del file XBRL ed è possibile compilare le sole voci di tassonomia effettivamente presenti nel prospetto contabile.

Il codice fiscale da indicare nel bilancio in formato XBRL è quello relativo al contratto di rete.

Nel caso in cui la rete sia priva di personalità giuridica e non abbia una posizione autonoma nel registro delle imprese, il modello B riporterà i dati dell'impresa che provvede al deposito, mentre gli allegati conterranno il codice fiscale ed i dati identificativi della rete.

Per il deposito si utilizza il codice atto 720 allegando il modello B utilizzabile anche per le imprese individuali e per le società di persone.

L'invio potrà essere effettuato con gli usuali strumenti Fedra e Bilanci on line, ad esclusione delle imprese individuali che potranno avvalersi solo di Bilanci on line.

# **3.4 Aziende speciali e Istituzioni di Enti Locali**

Le aziende speciali e le istituzioni degli enti locali hanno l'obbligo di iscriversi al Registro delle Imprese o nel Repertorio Economico Amministrativo e di depositare il bilancio di esercizio entro il 31 maggio di ciascun anno.

Da tale adempimento sono escluse le aziende speciali e le istituzioni che gestiscono servizi socio-assistenziali ed educativi, culturali e farmacie (come da art 25 comma 2 del sopracitato DL n1/2012, convertito nella legge 24 marzo 2012 n.27).

Le Aziende Speciali e le istituzioni che sono tenute al rispetto dello schema di bilancio previsto dagli art. 2424 e 2425 del codice civile<sup>1</sup>, sono tenute alla redazione del bilancio completo di nota integrativa, secondo lo schema ordinario.

Le Aziende Speciali iscritte nel Registro Imprese, sono inoltre obbligate al deposito del bilancio in formato XBRL.

Se il soggetto che provvede al deposito è iscritto solo al REA, dovrà utilizzare il modello B, con Fedra oppure con Bilanci Online nel caso in cui la forma giuridica sia AZ (Azienda Speciale), AF (Altre Forme), CS (Consorzio senza attività esterna ), EN(Ente).

-

 $<sup>1</sup>$  Lo schema del bilancio d'esercizio per le aziende speciali e le istituzioni è quello allegato al D.M. del</sup> 26/04/1995 emanato dal Ministero del Tesoro, aderente alla tassonomia del bilancio in forma ordinaria.

# **3.5 Startup Innovative.**

Le Startup innovative sono tenute al deposito del bilancio d'esercizio secondo le vigenti regole previste per il tipo societario prescelto.

Entro 30 giorni dalla approvazione del bilancio e comunque entro sei mesi dalla chiusura di ciascun esercizio, il rappresentante legale è tenuto a depositare l'attestazione del mantenimento del possesso dei requisiti previsti rispettivamente dal comma 2 e dal comma 5 del DL 179/2012 convertito nella legge 221/2012.

Tale dichiarazione può essere presentata contestualmente al deposito del bilancio, in forma di allegato aggiuntivo, **sottoscritta esclusivamente con firma digitale del legale rappresentante.**

Tale allegato dovrà essere in formato PDF/A-1 e indicizzato con il codice 99 - ALTRO DOCUMENTO, compilando il campo della descrizione a testo libero con la dicitura "autocertificazione requisiti startup"

Il modello di autodichiarazione è disponibile nel sito del Registro Imprese dedicato alle startup, alla sezione "diventa una startup" (indirizzo) http://startup.registroimprese.it/model/Modello\_Startup\_Innovativa.doc

# **4. Diritti di segreteria e imposta di bollo**

L'importo dei **diritti di segreteria** è pari ad **€ 62,70** per via telematica, € 92,70 per deposito effettuato mediante supporto informatico digitale.

Per le **Cooperative Sociali** iscritte a questa specifica categoria ai sensi della L. n. 381/91, l'importo dei diritti di segreteria per deposito bilancio telematico è pari ad **€32,70** per via telematica, € 47,70 su supporto informatico digitale.

L'importo relativo all'**imposta di bollo** è pari ad **€ 65,00**.

Si ricorda che per le startup innovative, iscritte nell'apposita sezione speciale del Registro Imprese, ogni operazione è esente da diritti e bolli.

# **5. Istruzioni per la compilazione della modulistica**

# **5.1 Tramite deposito on-line**

Per la compilazione del modello B di deposito del Bilancio, la società di informatica delle Camere di Commercio – Infocamere – ha reso disponibile un servizio interamente su browser che non richiede l'installazione di Fedra o di altri software analoghi ed è utilizzabile solo con documenti firmati digitalmente.

**N.B**: Si tratta di un **servizio limitato alla presentazione del bilancio d'esercizio senza elenco dei soci** (ad es. Società Cooperative e Srl) o con riconferma di quello precedente (cioè quando non si siano verificate variazioni rispetto a quello depositato insieme al bilancio di esercizio dell'anno precedente, nel caso delle SpA, SAPA e Cons. per azioni).

Pertanto, coloro che devono presentare, per un qualsiasi motivo, l'elenco soci non possono utilizzare questo servizio.

Si consiglia di attivare questa procedura dopo aver preparato e firmato digitalmente i file che dovranno essere allegati e ciò per consentire poi una maggiore velocità di svolgimento delle operazioni. In particolare si consiglia di creare una cartella specifica sul proprio PC o su un disco di rete, nella quale memorizzare i file per poi richiamarli dall'interno della procedura come vedremo in seguito.

La procedura è raggiungibile al seguente indirizzo: http://webtelemaco.infocamere.it/ Apparirà, quindi, la seguente maschera:

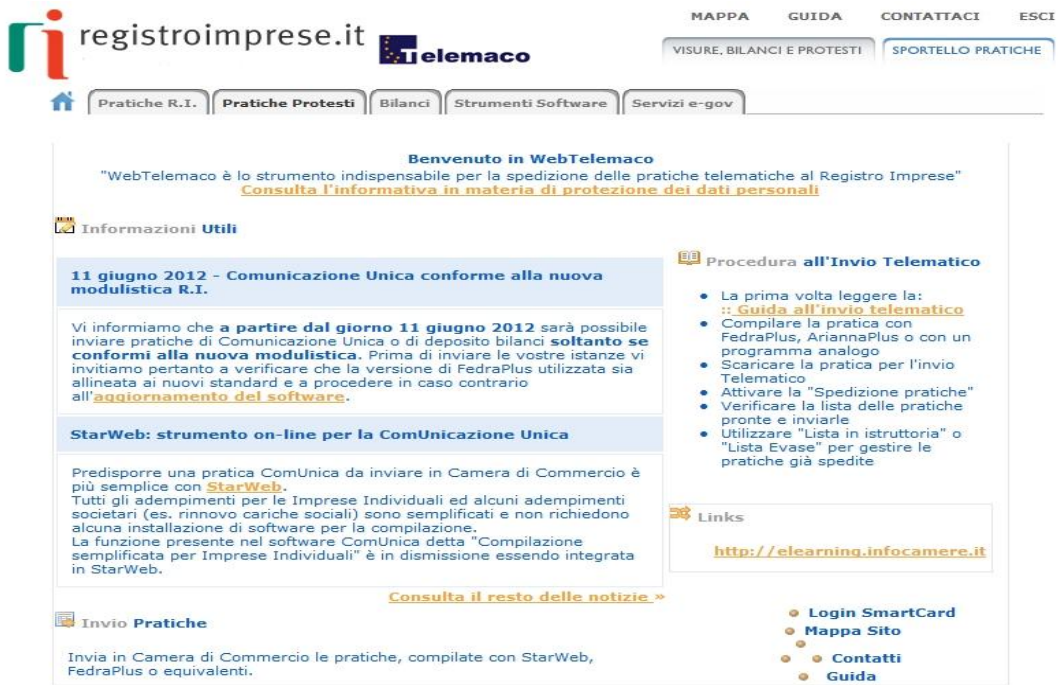

A questo punto occorre cliccare su "Bilanci" e verrà visualizzata la seguente maschera:

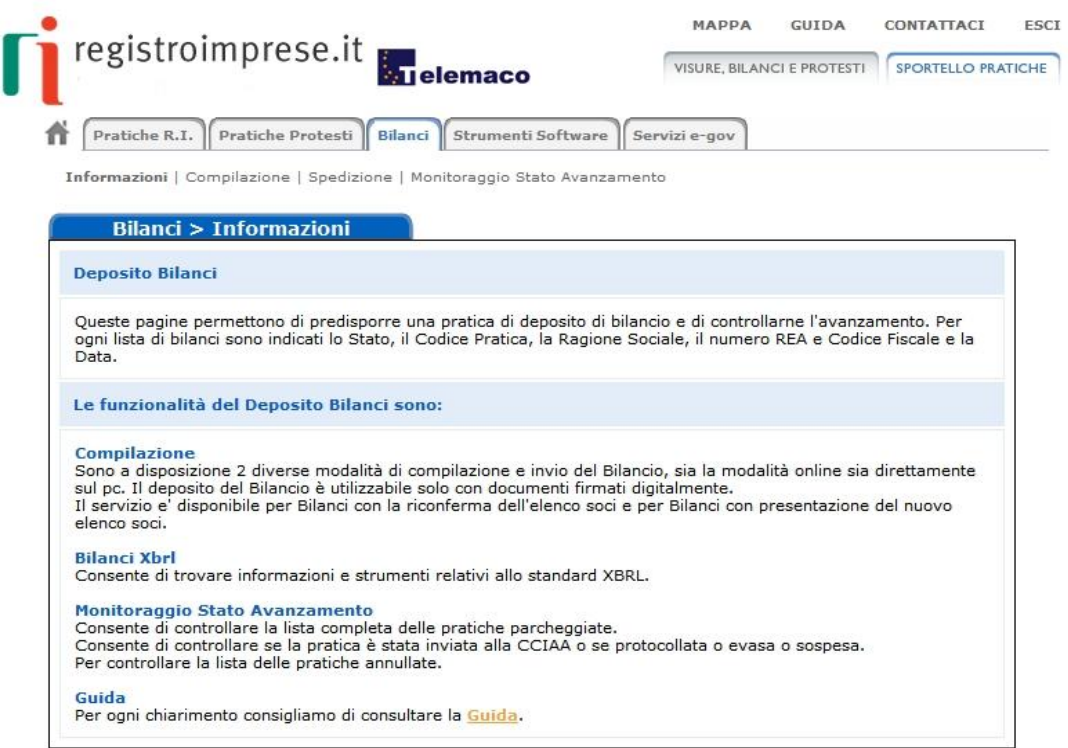

Nella parte alta della maschera si presentano quattro nuove sezioni:

- "Informazioni"  $\bullet$
- "Compilazione"  $\bullet$
- "Spedizione"  $\bullet$
- "Monitoraggio Stato Avanzamento"

La sezione "*Informazioni"* presenta le funzioni disponibili (predisposizione, monitoraggio pratiche, standar XBRL).

La sezione "Compilazione" permette di accedere alle due modalità di predisposizione della pratica (Bilanci Online e software FedraPlus) oltrechè allo strumento per creare l'istanza XBRL.

Nella sezione "Spedizione" si trovano i due strumenti per spedire la pratica telematica al Registro Imprese (Tyco e Applet Telemaco).

La sezione "Monitoraggio Stato Avanzamento" permette di seguire l'iter completo di ogni singola pratica dalla propria stazione di lavoro (pratiche parcheggiate, inviate, protocollate, sospese, evase ed annullate, rintracciabili in base ad un range di date).

Cliccare sulla sezione "Compilazione"

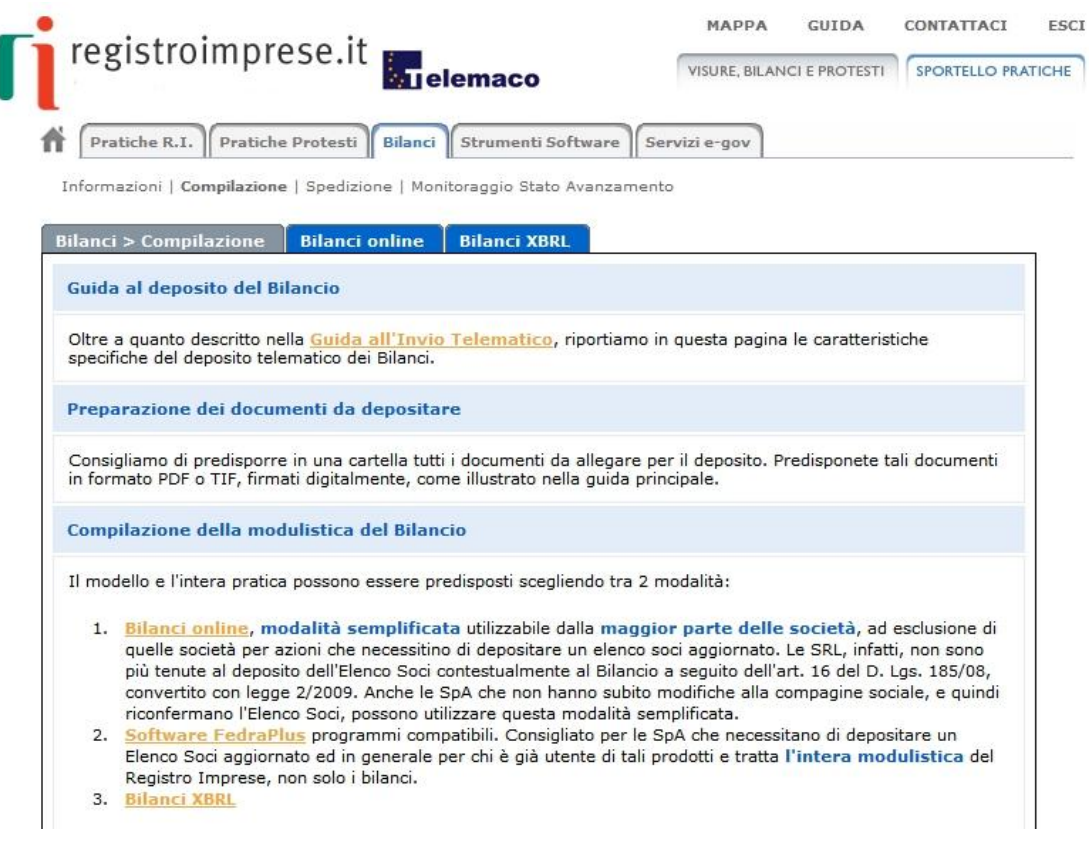

A questo punto scegliere la modalità 1. **Bilanci online** o in alternativa il tab **Bilanci online** .

# **5.1.1 Compilazione Scheda Deposito Bilanci**

La scheda di Deposito Bilanci è composta da un'unica videata divisa in più sezioni di seguito descritte.

La prima operazione da compiere è la preparazione della Scheda deposito bilancio, con gli estremi della pratica.

#### **Scheda Deposito Bilanci**

E-mail di riferimento per la pratica: radames.refelato@pd.camcom.it Modifica email

La prima riga è relativa all'indirizzo mail di riferimento che può essere variato semplicemente premendo sull'apposito bottone Modifica email, dal momento della modifica le comunicazioni relative alle spedizioni saranno inviate al nuovo indirizzo registrato.

#### **Anagrafica Impresa**

Inserendo la provincia di riferimento e il n. REA o il codice fiscale e cliccando su

Cerca sarà possibile completare la sezione con i dati relativi all'impresa in modo automatico.

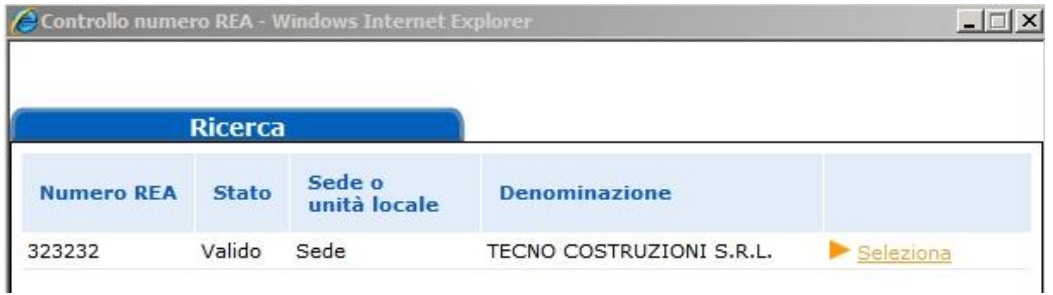

Cliccare su "seleziona" e la sezione viene completata con i dati registrati nella banca dati del R.I.

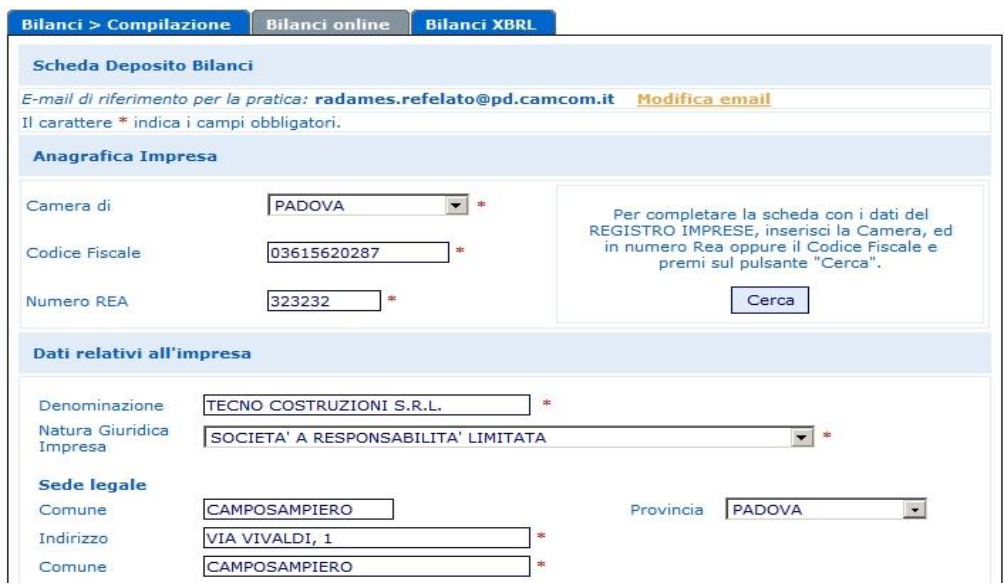

ATTENZIONE: I campi contrassegnati dall'asterisco sono "campi obbligatori".

#### **Deposito Bilancio/Situazione patrimoniale**

A questo punto completare la scheda:

- selezionando dal menù a tendina la tipologia di bilancio che si intende depositare
- indicando i documenti obbligatori da presentare

#### **Deposito per l'iscrizione dell'elenco soci**:

- lasciare il flag che conferma l'elenco soci nel caso di S.P.A./S.A.P.A., nel caso di altre forme giuridiche il flag non risulta attivabile;
- 

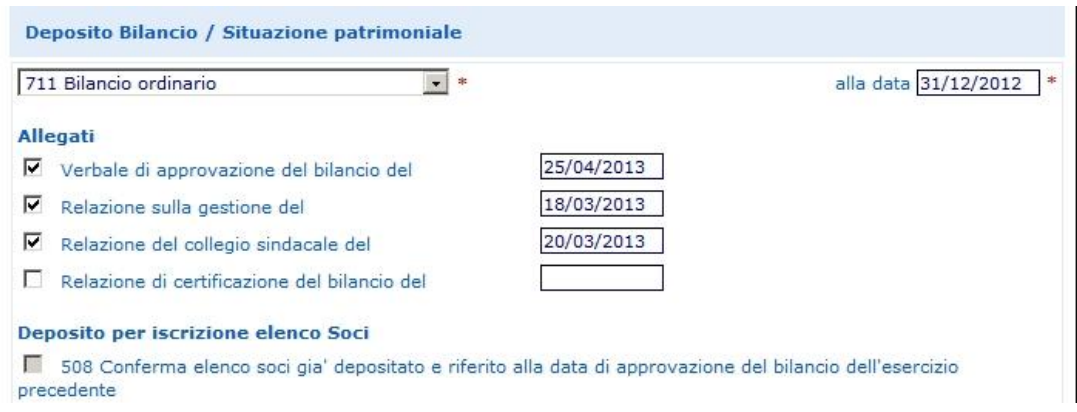

#### **Firmatario della Distinta**

Solo se la pratica è presentata da un professionista incaricato ai sensi dell'art. 2, comma 54 della legge 350/2003: inserire il flag e il N° e la provincia di iscrizione (nell'es. 1234/PD).

Tipo Firmatario: inserire un'opzione a scelta tra:

- 1) professionista incaricato;
- 2) amministratore;
- 3) liquidatore;
- 4) delegato (si raccomanda di verificare se questa modalità di firma è accettata dalla Camera di Commercio destinataria del deposito);
- 5) legale rappresentante.

Cognome e Nome: firmatario della Distinta.

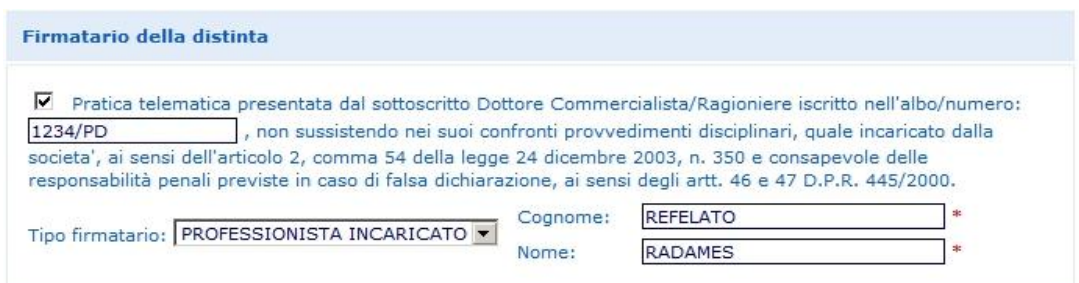

#### **Estremi protocollazione**

Diritti: 62.7 Euro: Deposito per Società; 32.7 Euro: solo per il Deposito di bilancio di Cooperative Sociali;

Assolvimento del bollo: inserire un'opzione tra: E: tramite CCIAA; O: in proprio; N: esente

Estremi autorizzazione: Inserire gli estremi dell'autorizzazione all'assolvimento al bollo virtuale della CCIAA di competenza, scegliendo attraverso "Lista Aut. Camerali" se non già inseriti dal sistema.

#### Reinvio:

Inserire la spunta solo nel caso di compilazione di bilancio a reinvio di una pratica sospesa indicando numero di protocollo e anno.

#### Distribuzione utili ai soci:

Inserire la spunta solo in caso di avvenuta distribuzione utili (in questo caso il verbale dovrà essere sottoposto alla prescritta registrazione all'Agenzia delle Entrate e dovrà riportarne gli estremi).

#### Mancato rispetto limite 70% imp. Sociali:

Inserire la spunta per imprese sociali in caso di mancato rispetto del limite del 70% dei ricavi dell'attività principale rispetto ai ricavi complessivi dell'impresa.

#### Indicazione formato XBRL:

Scegliere dal menù a tendina se trattasi di soggetto obbligato o meno al deposito del bilancio in formato XBRL.

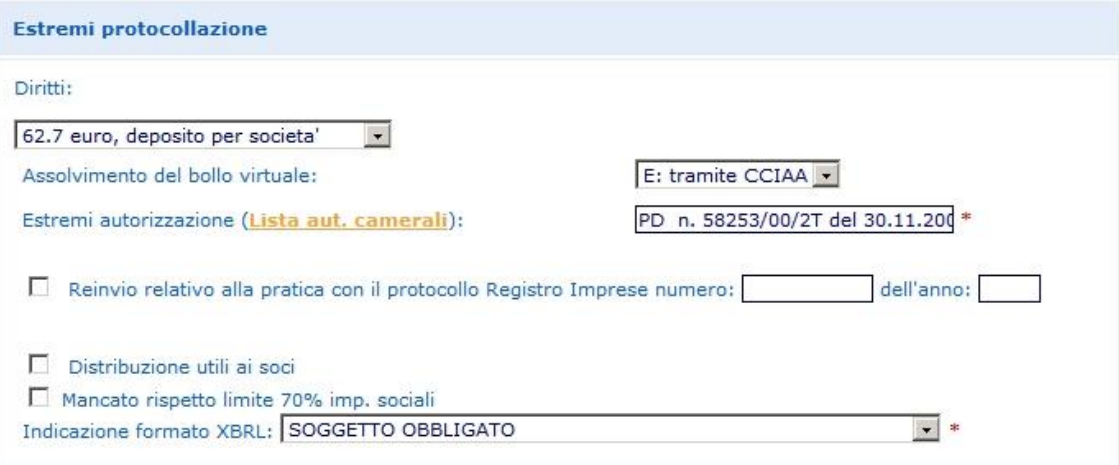

Terminata la compilazione cliccare su "Continua" e successivamente su "OK". A questo punto viene presentata una pagina con la Scheda di dettaglio della pratica, nella quale sono riepilogati i dati appena inseriti, nel titolo viene indicato il codice

pratica attribuito, e nella parte inferiore, sono agganciati due file generati automaticamente: il file della DISTINTA e il file della VISURA A QUADRI.

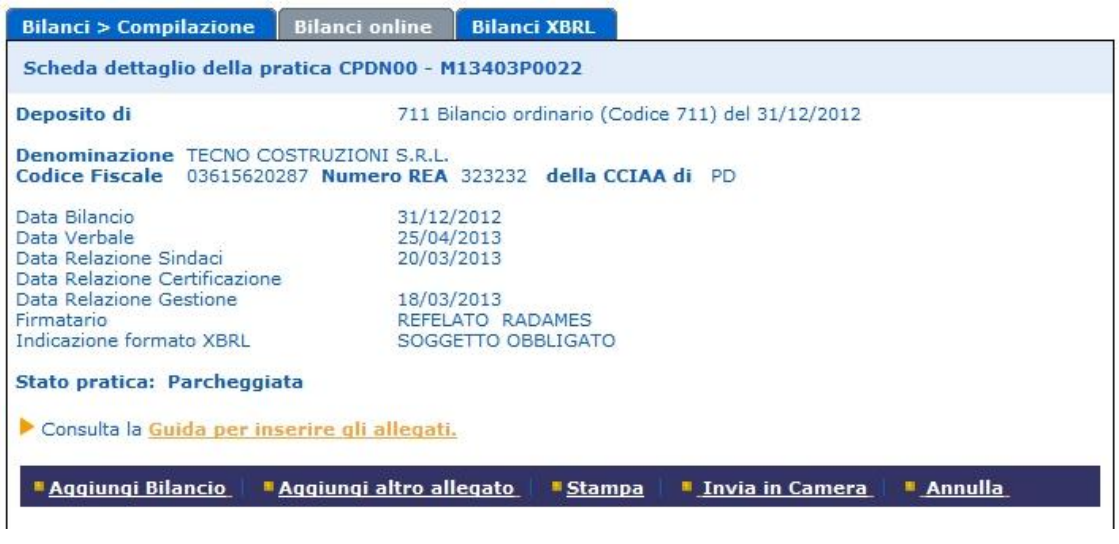

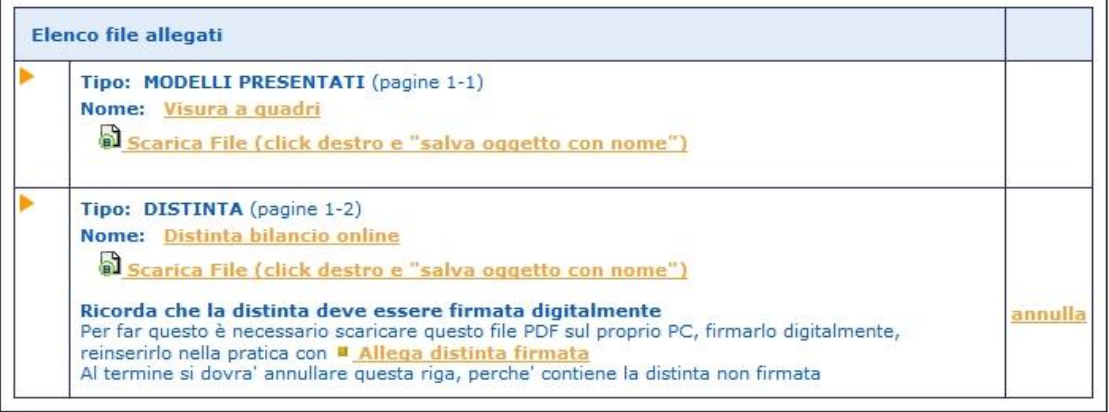

N.B.: Si ricorda che con Bilanci on-line non è possibile firmare la distinta direttamente da internet, ma occorre scaricare il file PDF che la contiene sulla propria stazione di lavoro, apporre la firma digitale e riallegarla alla pratica con l'apposito link **E Allega distinta firmata** ed infine annullare la precedente non firmata (come specificato al paragrafo 5.1.4).

## **5.1.2 Inserimento allegati - Soggetto obbligato alla presentazione del bilancio XBRL**

Avendo a disposizione i file da allegare già completi di firma digitale, occorrerà procedere in sequenza utilizzando dapprima il pulsante "Aggiungi Bilancio" per allegare il documento principale contenente il prospetto contabile e in seguito il pulsante "Aggiungi altro allegato" per inserire tutti gli altri file.

**Aggiungi Bilancio** 

**Il documento principale di bilancio per il soggetto obbligato è il prospetto** 

**contabile in formato XBRL**: nella funzione Aggiungi Bilancio va selezionata quindi l'opzione "BILANCIO XBRL", specificando la data di chiusura esercizio.

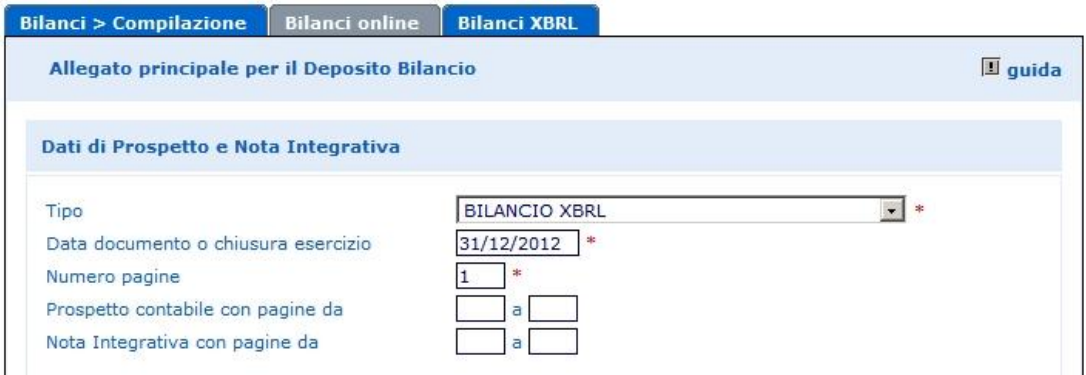

Con questa selezione:

- il numero di pagine è preimpostato in automatico al valore convenzionale 1
- poiché il bilancio XBRL per sua natura non ha prospetti, viene disabilitata la possibilità di dichiarare il numero di pagine di prospetto contabile e nota integrativa, nonché i dati di eventuali altri allegati presenti nel file.

Passare quindi direttamente alla sezione Nome file, cliccando su "Sfoglia…" per selezionare il file da allegare.

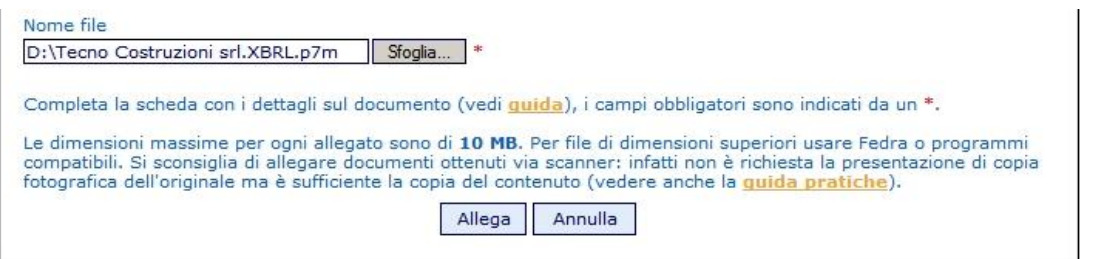

#### **Scegliendo il tipo documento "Bilancio XBRL" è possibile allegare solo file con estensione .XBRL.P7M**.

Cliccare sul tasto finale "Allega" e successivamente su "OK".

Qualora si tentasse di allegare un file non firmato, quindi con estensione semplice .XBRL o con estensione non corretta, ad esempio un PDF, verrà visualizzato un messaggio d'avvertimento e l'operazione non verrà eseguita.

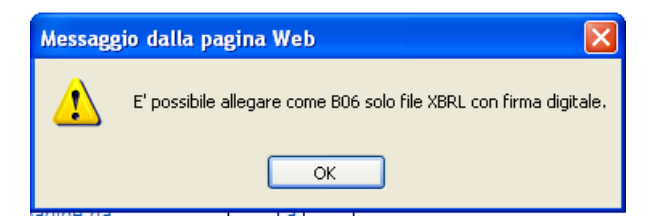

Verrà visualizzato un messaggio di avvertimento anche nel caso venga effettuato il tentativo di allegare un file XBRL con codice fiscale incongruente con l'impresa considerata oppure un file XBRL errato, anche in questo caso l'operazione non verrà eseguita. Verificare con TEBE la segnalazione di dettaglio dell'errore dell'istanza XBRL (Il nome file non deve contenere spazi, né altri "caratteri speciali").

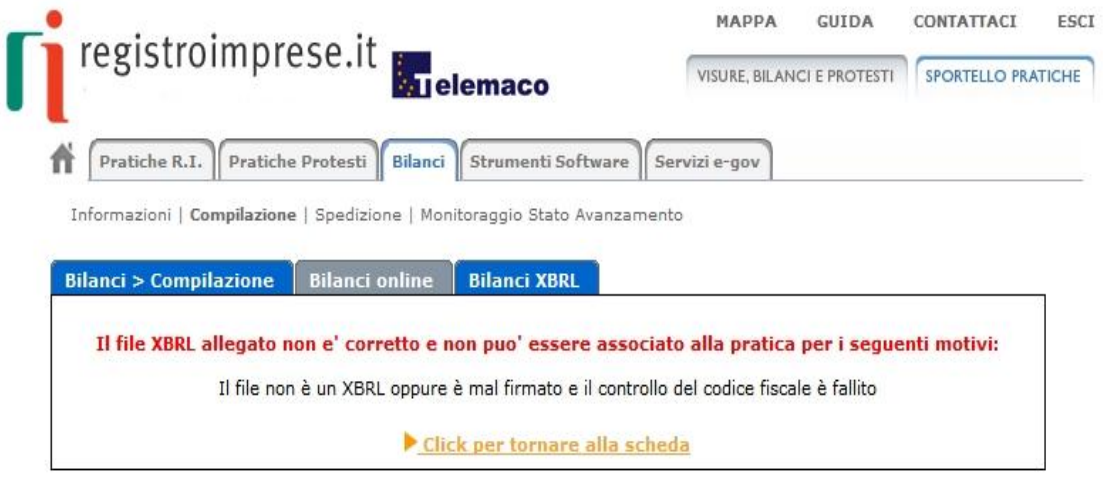

Se il file allegato è corretto viene visualizzata una scheda con i dati di verifica della firma digitale.

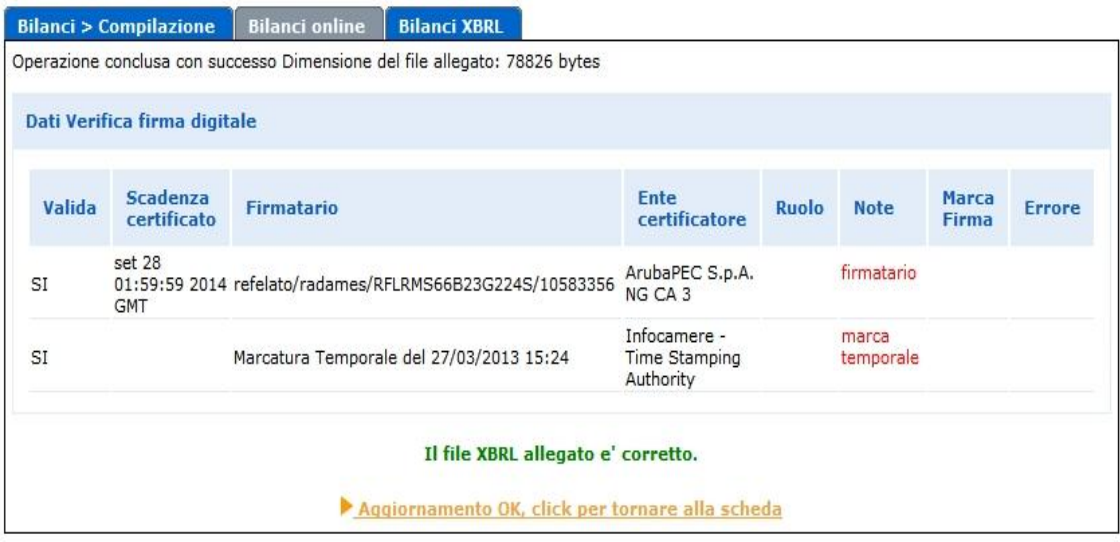

Cliccando su **Aggiornamento OK, click per tornare alla scheda**, si torna alla scheda complessiva della pratica, che nella sezione di riepilogo ora presenta anche i dati dell'allegato XBRL.

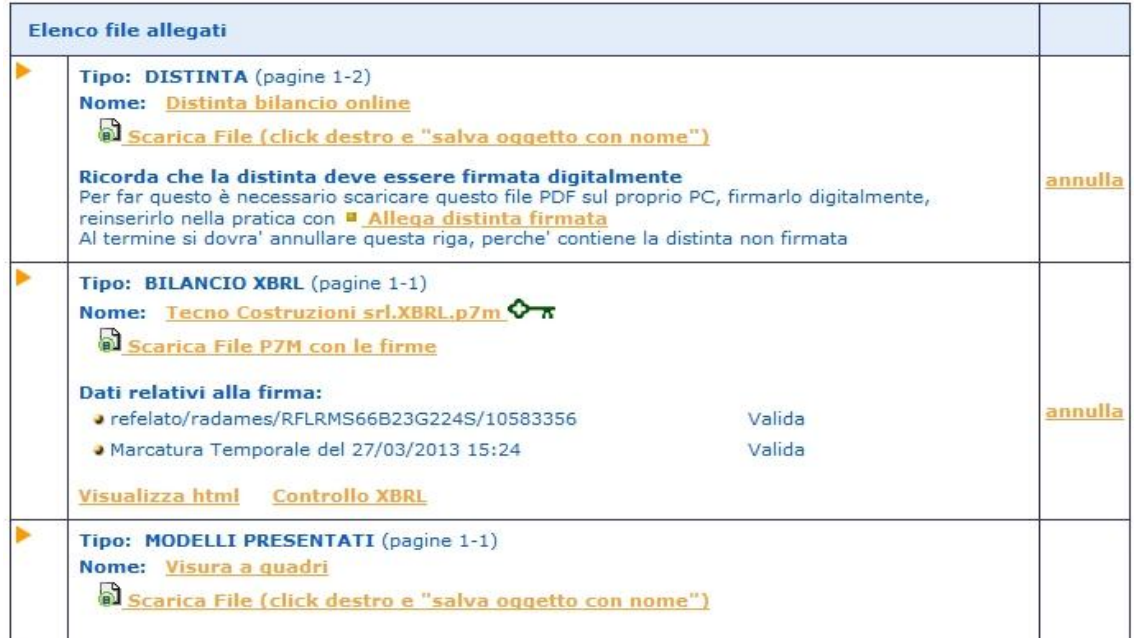

Se non si è provveduto in precedenza, è possibile richiedere a questo punto la validazione del bilancio XBRL o la sua visualizzazione in formato html utilizzando gli appositi link.

Nel caso venga allegato un file di bilancio XBRL con firma digitale non conforme alla vigente normativa (vedi paragrafo 2.2), apparirà il seguente messaggio di errore:

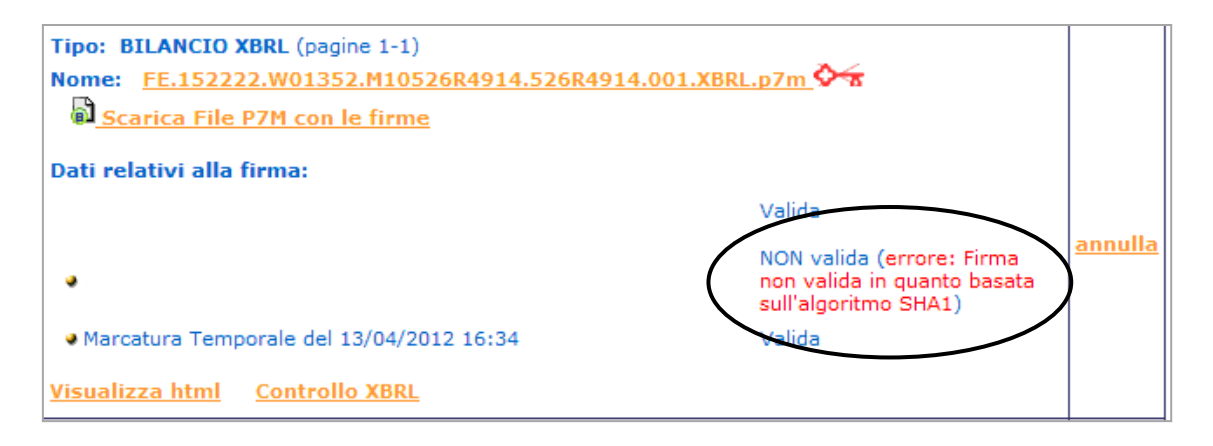

Proseguire nell'inserimento degli ulteriori allegati

Aggiungi altro allegato ٠

Utilizzare questa funzione per allegare Nota Integrativa in formato PDF/A-1: inserire il Tipo di documento, la Data e il Numero di pagine che la formano, dopodiché nella sezione Nome file, cliccare su "Sfoglia…" per ricercare il file già firmato digitalmente e quindi su Allega e poi su OK per confermarne l'inserimento.

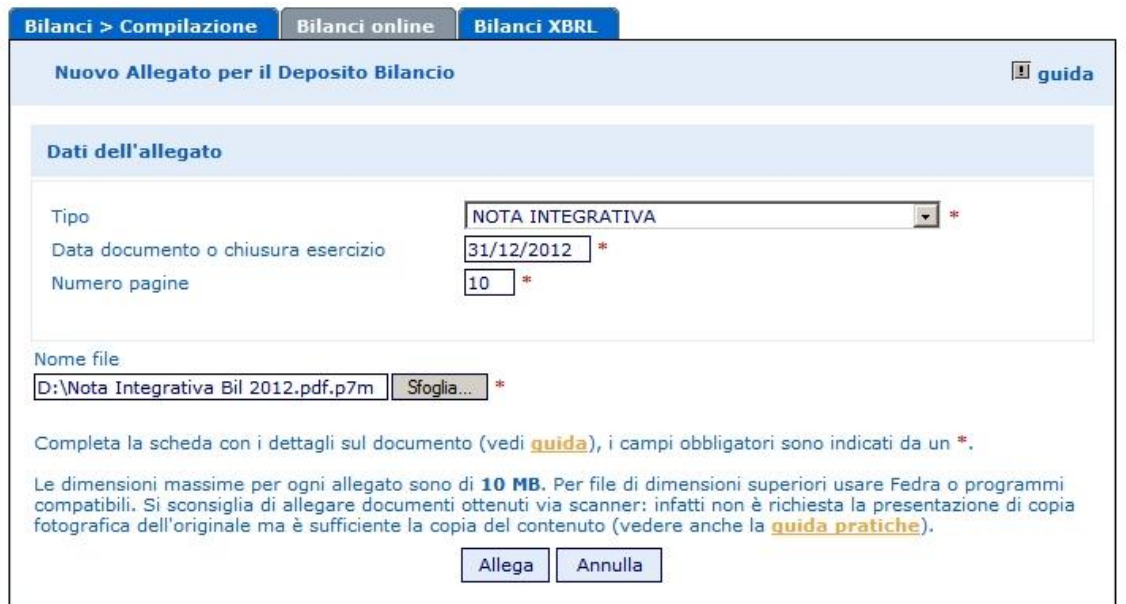

Questa funzione va altresì utilizzata per allegare il prospetto contabile in formato PDF/A-1, per i casi previsti dalla norma, come specificato nella parte iniziale del Cap.1., indicando come tipo documento "prospetto contabile".

Il sistema, dopo l'elaborazione, visualizzerà un messaggio contenente le dimensioni del file allegato, i dati di verifica della firma digitale del firmatario e l'esito della verifica di conformità al formato PDF/A-1.

Bilanci > Compilazione Bilanci online Bilanci XBRL

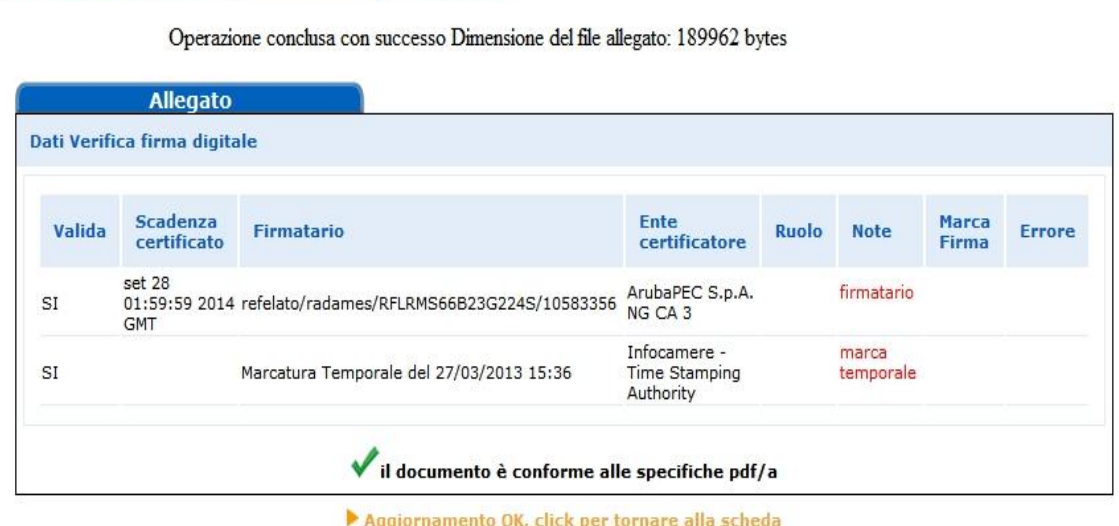

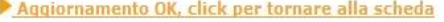

Infine viene proposto il rimando alla Scheda riepilogativa della pratica che viene così visualizzata:

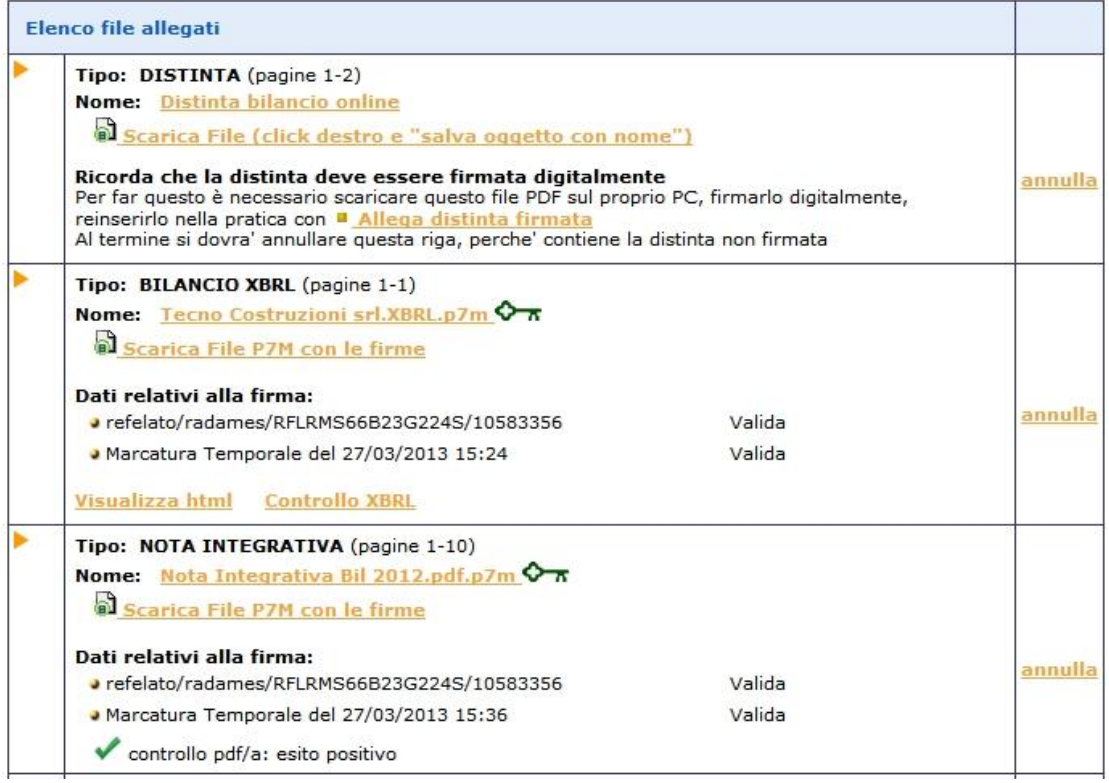

Per allegare gli altri file contenenti ad esempio il Verbale, la Relazione dei sindaci etc.,

cliccare su **·** Aggiungi altro allegato **di ed inserire per ciascun file, il Tipo di** documento, la Data e il Numero di pagine che lo formano, dopodiché nella sezione Nome file, cliccare su "Sfoglia…" per ricercare il file già firmato digitalmente e quindi su "Allega" e poi su "OK" per confermarne l'inserimento.

![](_page_22_Picture_46.jpeg)

Si prosegue allo stesso modo per inserire gli ulteriori documenti alla fine avremo una maschera riepilogativa così composta e sarà possibile procedere all'invio in camera

Manuale operativo per il deposito dei bilanci al registro delle imprese anno 2013 Ver. 1.00 del 05/04/2013

![](_page_23_Picture_45.jpeg)

N.B.:Qualora si siano allegati file errati contenenti errori di qualsiasi tipo, è possibile cancellarli mediante la funzione "annulla" posta a fianco del file da eliminare nella Scheda riepilogativa.

![](_page_23_Figure_3.jpeg)

Alla richiesta:

![](_page_23_Picture_5.jpeg)

#### Rispondere OK

Verrà evidenziato il messaggio di cancellazione effettuata con relativo rimando alla Scheda riepilogativa.

Cancellazione allegato avvenuta con successo

Aggiornamento OK, click per tornare alla scheda

Per firmare la distinta procedere come indicato al capitolo 5.1.4.

## **5.1.3 Inserimento allegati - Soggetto esente dalla presentazione del bilancio XBRL**

**Aggiungi Bilancio** 

**Il documento principale di bilancio per il soggetto esente è il bilancio in formato PDF/A-1, comprensivo di prospetto contabile e nota integrativa:** nella funzione "Aggiungi Bilancio" va selezionata quindi l'opzione "BILANCIO ESENTE DA XBRL", specificando:

- la data di chiusura esercizio
- il numero di pagine complessivo del documento
- la suddivisione del numero delle pagine tra prospetto contabile e nota integrativa

![](_page_24_Picture_77.jpeg)

Passare quindi alla sezione Nome file, cliccando su "Sfoglia…" e selezionando il filebilancio precedentemente salvato in formato PDF/A-1 e firmato digitalmente (avente dunque estensione .PDF.P7M) per riportarlo nel campo. Cliccare sul tasto finale"Allega" e successivamente su "OK".

Qualora si tentasse di allegare un file non firmato, e quindi con estensione semplice PDF, o con estensione non corretta per l'allegato principale di bilancio, ad esempio .TIFF o .TXT, verrà visualizzato un messaggio d'avvertimento e l'operazione non verrà eseguita.

A questo punto viene visualizzata la scheda con i dati di verifica della firma digitale:

| <b>Allegato</b> |                              |                                                          |                                            |              |                    |                |               |
|-----------------|------------------------------|----------------------------------------------------------|--------------------------------------------|--------------|--------------------|----------------|---------------|
|                 | Dati Verifica firma digitale |                                                          |                                            |              |                    |                |               |
| Valida          | Scadenza<br>certificato      | <b>Firmatario</b>                                        | Ente<br>certificatore                      | <b>Ruolo</b> | <b>Note</b>        | Marca<br>Firma | <b>Errore</b> |
| SI              | set 28<br><b>GMT</b>         | 01:59:59 2014 refelato/radames/RFLRMS66B23G224S/10583356 | ArubaPEC S.p.A.<br>NG CA 3                 |              | firmatario         |                |               |
| SI              |                              | Marcatura Temporale del 27/03/2013 15:45                 | Infocamere -<br>Time Stamping<br>Authority |              | marca<br>temporale |                |               |

Aggiornamento OK, click per tornare alla scheda

Cliccare su <u>Aggiornamento OK, click per tornare alla scheda</u> che verrà così visualizzata, e proseguire nell'inserimento degli ulteriori allegati.

![](_page_25_Picture_62.jpeg)

Per allegare gli altri file contenenti ad esempio il Verbale, la Relazione dei sindaci,

cliccare su **Aggiungi altro allegato** ed comportarsi come indicato nel capitolo precedente.

Per firmare la distinta procedere come indicato al capitolo seguente.

# **5.1.4 Firma della Distinta**

Per apporre le firme digitali sulla distinta occorre effettuare le operazioni di firma esternamente dal browser (internet) tramite il proprio software di firma. Si dovrà innanzitutto procedere allo scarico del file PDF contenente la distinta.

![](_page_26_Picture_89.jpeg)

Cliccare con il **tasto destro** sul link Scarica File (click destro e "salva oggetto con nome") + Salva oggetto con nome e salvare la distinta in un'apposita cartella della propria stazione di lavoro avendo cura di rinominare il file come indicato in esempio.

Al termine cliccare su Salva per completare l'operazione.

![](_page_26_Picture_9.jpeg)

A questo punto si devono apporre tutte le firme necessarie utilizzando il proprio software di firma digitale.

Al termine delle operazioni di firma, tornare alla pratica di Bilancio (eventualmente si fosse chiusa la sessione Internet, il bilancio va recuperato dalla lista dei Bilanci Parcheggiati nella sezione "Monitoraggio Stato Avanzamento").

Utilizzare il link **della distinta firmata** per inserire il file appena firmato che avrà estensione .PDF.P7M

![](_page_27_Picture_64.jpeg)

Completare i dati richiesti e premere Sfoglia per inserire la distinta.pdf.p7m precedentemente firmata ricercandola nella cartella utilizzata per il salvataggio.

![](_page_27_Picture_65.jpeg)

Cliccare, infine, sul tasto  $\sqrt{\frac{\text{Allega}}{\text{Allega}}}$  e dopo aver dato la Conferma dell'operazione si tornerà alla scheda riepilogativa utilizzando l'apposito link. Allega

| <b>Allegato</b> |                              |                                                          |                                            |              |                    |                       |               |
|-----------------|------------------------------|----------------------------------------------------------|--------------------------------------------|--------------|--------------------|-----------------------|---------------|
|                 | Dati Verifica firma digitale |                                                          |                                            |              |                    |                       |               |
| Valida          | Scadenza<br>certificato      | <b>Firmatario</b>                                        | Ente<br>certificatore                      | <b>Ruolo</b> | <b>Note</b>        | Marca<br><b>Firma</b> | <b>Errore</b> |
| SI              | set 28<br><b>GMT</b>         | 01:59:59 2014 refelato/radames/RFLRMS66B23G224S/10583356 | ArubaPEC S.p.A.<br>NG CA 3                 |              | firmatario         |                       |               |
| SI              |                              | Marcatura Temporale del 27/03/2013 15:45                 | Infocamere -<br>Time Stamping<br>Authority |              | marca<br>temporale |                       |               |

Aggiornamento OK, click per tornare alla scheda

## **La distinta da ritenere valida è quella contraddistinta dal simbolo**

Occorre a questo punto annullare la prima distinta già presente e generata con il passaggio iniziale di compilazione poiché non ha le firme digitali necessarie.

cliccare sulla voce "annulla" posta in corrispondenza della prima distinta:

![](_page_28_Picture_6.jpeg)

Comparirà la seguente richiesta di conferma

![](_page_28_Picture_8.jpeg)

Procedendo con OK. viene presentato il messaggio:

Cancellazione allegato avvenuta con successo

Aggiornamento OK, click per tornare alla scheda

Verrà visualizzato un elenco di file come nell'esempio sottostante:

![](_page_29_Picture_44.jpeg)

# **5.1.5 Invio in Camera**

Con la funzione **I Invia in Camera** verrà presentato il riepilogo della pratica e si potrà confermare la spedizione premendo prima il tasto "Invia in Camera" in fondo alla scheda e poi confermando l'operazione.

![](_page_30_Picture_41.jpeg)

Comparirà la seguente richiesta di conferma

![](_page_30_Picture_3.jpeg)

Se le operazioni di invio sono andate a buon fine, viene presentato il messaggio:

# Invio OK, click per tornare al riepilogo della pratica

Viene visualizzata la ricevuta di accettazione (da non confondere con la ricevuta di protocollo che arriverà in un secondo momento) e data la possibilità di passare alla gestione della pratica stessa per scrivere un messaggio alla CCIAA.

#### **Situazioni particolari.**

#### 1 - Manca il file XBRL

Se l'utente non ha allegato il bilancio in formato X, la spedizione viene bloccata e all'utente mostrato il seguente messaggio:

![](_page_31_Picture_79.jpeg)

#### 2 - allegati bilancio XBRL e **anche** prospetto contabile in formato PDF/A-1

Esclusivamente se la tassonomia vigente utilizzata per redigere il bilancio in formato XBRL non è sufficiente a rappresentare la particolare situazione aziendale, nel rispetto dei principi di chiarezza, correttezza e veridicità di cui all'art. 2423 del c.c. dovrà essere allegato **in aggiunta al file XBRL anche il prospetto contabile in formato PDF/A-1** firmato digitalmente.

Si ricorda che tale procedura è necessaria solo nel caso in cui il file XBRL differisca in maniera sostanziale e non puramente formale dal documento cartaceo approvato dall'assemblea

Cliccare su **Aggiungi altro allegato** e compilare la maschera come indicato:

![](_page_32_Picture_64.jpeg)

All'atto dell'invio in camera viene richiesto all'utente di indicare esplicitamente che il doppio deposito viene effettuato perché la tassonomia XBRL non è sufficiente a descrivere la propria situazione economico-finanziaria: nella pagina di spedizione è disponibile un flag da selezionare obbligatoriamente a tal scopo.

![](_page_32_Picture_65.jpeg)

Dopo aver inviato il bilancio, dalla lista dei "Bilanci Inviati", disponibile nella sezione "Monitoraggio Stato Avanzamento", è possibile attivare nuovamente la Scheda dettaglio cliccando sul codice pratica.

La ricevuta di accettazione indica che il sistema centrale di InfoCamere ha accettato formalmente la pratica.

La ricevuta di avvenuta protocollazione del Bilancio da parte della CCIAA, sarà resa disponibile sempre all'interno della Gestione della pratica inviata ma in un secondo momento.

Ulteriori correzioni o variazioni che verranno richieste dalla CCIAA, potranno essere effettuate anche direttamente tramite la Lista in istruttoria presente in Web Telemaco.

# **5.2 Tramite FedraPlus**

Nell'esempio sottostante viene utilizzata la versione 06.61.00.

Scegliere dal menu "Pratiche" la voce "Nuova" e successivamente selezionare il modello Base "B – deposito bilanci/elenco soci" dall'apposita scheda. Compilare i dati di intestazione della pratica inserendo l'anagrafica della società e del presentante (amministratore, professionista incaricato, ..); mantenere la modalità di presentazione "con firma digitale".

**N.B.: si ricorda che l'archivio delle anagrafiche delle imprese e delle persone deve essere creato precedentemente all'elaborazione della pratica, tramite le funzioni Anagrafiche-Imprese/Persone-Esplora.**

![](_page_33_Picture_62.jpeg)

#### Cliccare su "Avanti".

![](_page_33_Picture_63.jpeg)

# **5.2.1 Compilazione Modulo B:**

Doppio click sul modello (B) Deposito Bilanci/Elenco Soci per aprire la maschera relativa ai dati di bilancio.

Scegliere il tipo di bilancio con la data di chiusura, nel caso di distribuzione utili spuntare l'apposito check, nel campo relativo al formato XBRL scegliere l'opzione "soggetto obbligato", cliccare su OK al messaggio che ricorda la necessità di verificare la validità del file XBRL con lo strumento TEBE (per i bilanci il cui esercizio è chiuso prima del 16.2.2009 o per altri soggetti non obbligati scegliere l'opzione specifica) ed inserire la data del verbale di approvazione del bilancio.

**Unicamente per i Consorzi**, nel campo "verbale approvazione bilancio del", inserire la data chiusura dell'esercizio.

Cliccare su Applica.

![](_page_34_Picture_62.jpeg)

Si possono verificare tre situazioni:

- 1) **Società soggetta al deposito del solo Bilancio di Esercizio** (ad es. Società Cooperative e Società a responsabilità limitata) ed in questo caso si passa ad allegare i file bilancio e verbale/relazioni dal modello (RP) Riepilogo (vedi istruzioni paragrafo 5.2.2).
- 2) **Società per Azioni soggetta al deposito del Bilancio di Esercizio con elenco soci non variato** rispetto a quello depositato l'anno precedente.

Selezionare **Aggiungi modulo** in alto a sinistra per allegare il modulo S e cliccare su Inserisci.

![](_page_35_Picture_103.jpeg)

Fare click sul modulo S e successivamente doppio click sul riquadro Generalità. Compilare l'importo del capitale sociale, la valuta, il numero azioni ed inserire nel campo "Sottoscritto al" la data di approvazione del bilancio. Spuntare il check "508 conferma elenco soci SpA precedente" quindi click su "Applica" e "Chiudi".

![](_page_35_Picture_104.jpeg)

### **N. B: NON COMPILARE NESSUN ALTRO RIQUADRO.**

3) **Società per Azioni soggetta al deposito del Bilancio di Esercizio con elenco soci variato** rispetto a quello depositato l'anno precedente.

Selezionare **Aggiungi modulo** in alto a sinistra per allegare il modulo S e cliccare su Inserisci.

![](_page_36_Picture_70.jpeg)

Fare click sul modulo S e successivamente selezionare tutti i riquadri (Generalità, Estremi dell'atto, Elenco Soci e indicazione analitica variazioni).

Nel riquadro Generalità compilare l'importo del capitale sociale, la valuta, il numero azioni ed inserire nel campo "Sottoscritto al" la data di approvazione del bilancio.

![](_page_36_Picture_71.jpeg)

Utilizzando il pulsante "Aggiungi" inserire "C" (comunicazione) nel campo "Forma Atto", il codice 508 nel campo "Codice Atto", nonché la "Data Atto" che coincide con la data di approvazione del bilancio. Selezionare "No" per indicare che non è allegato Statuto/Patto integrale quindi click su "Applica".

![](_page_36_Picture_72.jpeg)

Il passo successivo consiste nella la compilazione dell'elenco soci vero e proprio, ipotizzando che il capitale sia suddiviso come segue:

- 60.000 euro in proprietà a Refelato Radames;
- 60.000 euro in proprietà a Luongo Mafalda.

Si ipotizza inoltre che i 60.000 euro in proprietà a Refelato Radames siano stati acquistati nel corso dell'esercizio da un precedente proprietario nella persona di Rocco Claudia.

Selezionare, quindi, la scheda "elenco soci", e click su "nuovo" per inserire il primo pacchetto azionario. Nella schermata "autocomposizione pacchetto", inserire il tipo e numero di azioni, ed il loro valore nominale, quindi click su "avanti"

![](_page_37_Picture_69.jpeg)

Scegliere l'opzione "da un solo titolare", "avanti"

![](_page_37_Picture_70.jpeg)

Selezionare il bottone **Multipuoli destra nella maschera "Autocomposizione**" pacchetto"per inserire il titolare.

#### Anagrafica

Tramite il pulsante **Dersone**, scegliere il titolare, inserire il tipo di diritto di possesso delle azioni, infine cliccare su "Inserisci". Selezionare "Avanti" e poi "Fine".

![](_page_38_Picture_43.jpeg)

Cliccare su "Nuovo" in basso a sinistra per inserire un nuovo pacchetto azionario e in questo caso i rimanenti 60.000 euro che compongono il capitale sociale. Nella schermata "autocomposizione pacchetto", inserire il tipo e numero di azioni, il loro valore nominale, quindi cliccare su "Avanti"

![](_page_38_Picture_44.jpeg)

#### Anagrafica

Tramite il pulsante **Persone**, scegliere il titolare, inserire il tipo di diritto di possesso delle azioni, infine cliccare su "Inserisci". Selezionare "Avanti" e poi "Fine".

![](_page_39_Picture_53.jpeg)

Dopo aver inserito tutti i dati richiesti si otterrà la visualizzazione che segue:

![](_page_39_Picture_54.jpeg)

Può essere utile verificare la quadratura, rispetto al totale quote, tramite apposito bottone in basso a destra che permette di effettuare tale controllo. Se la quadratura è verificata appare la maschera seguente:

![](_page_39_Picture_5.jpeg)

A questo punto si inserisce la descrizione del trasferimento delle azioni selezionando la

![](_page_39_Picture_55.jpeg)

Cliccare su "Nuovo", selezionare il tipo di trasferimento dal menù a tendina e premere OK per proseguire.

![](_page_39_Picture_56.jpeg)

scheda |

Nel presente caso di esempio Refelato Radames ha acquistato azioni per euro 60.000 da Rocco Claudia.

Inserire la data di iscrizione nel libro soci del trasferimento, la tipologia di variazione, da selezionare dal menù a tendina, il numero e il valore nominale delle azioni trasferite e cliccare su "Avanti".

![](_page_40_Picture_38.jpeg)

Scegliere l'opzione "Da un solo titolare" e premere "Avanti".

![](_page_40_Picture_39.jpeg)

#### <u>A</u>nagrafica

![](_page_41_Picture_58.jpeg)

![](_page_41_Picture_59.jpeg)

Cliccare su "Inserisci" e poi su "Avanti".

Lasciare la selezione su "Da un solo titolare" per inserire l'avente causa, cliccare su "Avanti" e "Nuovo".

Anagrafica Inserire i dati del cessionario utilizzando il bottone **e persone** ed indicando il titolo di possesso nonché il Ruolo (avente causa).

![](_page_41_Picture_60.jpeg)

Cliccare su "Inserisci", "Avanti" e su "Fine" per arrivare alla maschera seguente:

![](_page_42_Picture_97.jpeg)

A questo punto la compilazione del modulo S è terminata.

Si passa poi ad inserire i file bilancio, verbale ed eventuali relazioni dal modello "(RP) Riepilogo.

# **5.2.2 Inserimento allegati – Compilazione (RP) Riepilogo**

Selezionare il modello (RP) Riepilogo e fare doppio click sul riquadro "Riepilogo elementi costituenti la pratica" a destra.

![](_page_42_Picture_98.jpeg)

Cliccare su "**Aggiungi**" per allegare il file contenente il **bilancio XBRL**. Tramite il bottone "**Sfoglia**" recuperare il file dalla cartella nella quale era stato precedentemente salvato. Se si inserisce un file privo di firma spuntare la casella "Allegato per cui si prevede l'apposizione di una firma digitale". Viene visualizzato un messaggio per ricordare che i file XBRL devono essere verificati utilizzando lo strumento TEBE, disponibile sul sito webtelemaco.infocamere.it, o altra applicazione analoga

![](_page_42_Picture_8.jpeg)

Vengono automaticamente compilati i campi seguenti con il **codice documento "BILANCIO (B06)"**, il **codice atto** "711" – Bilancio ordinario di esercizio o comunque un codice appropriato dall'apposita tendina, il **numero iniziale e finale delle pagine**  (è comunque possibile inserire valori convenzionali esempio da 1 a 3) e la "Data documento (per bilancio data chiusura esercizio)".

![](_page_43_Picture_91.jpeg)

Cliccare su "Applica", poi su "**Aggiungi**" per inserire la nota integrativa in formato PDF/A-1 o come nell'esempio il file firmato digitalmente (.pdf.p7m), utilizzando il bottone "**Sfoglia**" per recuperare il file dalla cartella nella quale era stato precedentemente salvato. Inserire il **codice documento** NI – Nota Integrativa, il **codice atto** "711" – Bilancio ordinario di esercizio o comunque un codice appropriato dall'apposita tendina, il **numero iniziale e finale di pagine** che compongono il file ed infine la **data del documento** (nell'esempio 31/12/2012).

![](_page_43_Picture_92.jpeg)

**N.B. I soggetti esonerati dall'obbligo di deposito del bilancio in formato XBRL** dovranno allegare un UNICO FILE (in formato PDF/A-1) contenente prospetto contabile e nota integrativa. Utilizzare il codice documento "B00", in tal caso comparirà una maschera per l'inserimento guidato della numerazione delle pagine del prospetto contabile e nota integrativa.

Cliccare su "**Aggiungi**" per inserire il **verbale di assemblea** utilizzando il bottone "**Sfoglia**" per recuperare il file dalla cartella nella quale era stato precedentemente salvato. Inserire il **codice documento** V01 – Verbale assemblea ordinaria, il **codice atto** "711" – Bilancio ordinario di esercizio o comunque un codice appropriato dall'apposita tendina, il **numero iniziale e finale di pagine** che compongono il file. la **data del documento** (nell'esempio 25/04/2012).

![](_page_44_Picture_116.jpeg)

Continuare nello stesso modo per inserire gli eventuali ulteriori allegati. Infine cliccare su "Applica" e "Chiudi".

## **5.2.3 Predisposizione della pratica per l'invio**

A questo punto la compilazione della pratica è terminata ed occorre scaricarla utilizzando il bottone "Avvia". A questo punto apparirà una maschera relativa alla Comunicazione Unica. Rispondere OK tenendo presente che il deposito del bilancio è ESCLUSO dalla procedura di Comunicazione Unica.

![](_page_44_Picture_6.jpeg)

Successivamente il sistema procede ad un controllo ed avvisa della presenza di eventuali errori con la seguente maschera:

![](_page_44_Picture_8.jpeg)

Se la pratica è corretta viene visualizzata la distinta di presentazione precompilata. Controllare l'esattezza dei dati relativi alla Camera di Commercio di destinazione, il modo bollo e gli estremi di assolvimento del bollo virtuale.

Lasciare la spunta sul flag relativo alla domiciliazione informatica nel caso venga scelta questa opportunità, ricordando che l'intermediario dovrà sottoscrivere digitalmente la distinta al fine dell'accettazione della dichiarazione stessa (circolare MAP 3574 del 7 Aprile 2004).

![](_page_45_Picture_71.jpeg)

Cliccare sul bottone "Continua" e rispondere "Si" o "No" a seconda che si voglia o meno visualizzare la cartella di salvataggio, verrà creato un file nella cartella C:\PRTELE\DATI\codice della pratica.

Ora occorre apporre la firma digitale sulla distinta e sugli altri allegati se non firmati digitalmente prima dell'inserimento nella pratica.

# **5.2.4 Firma della Distinta di presentazione ed eventuali allegati**

A questo punto appare la schermata "(63) Gestione file costituenti la pratica" dove compaiono gli allegati che necessitano di una firma digitale.

![](_page_46_Picture_41.jpeg)

Per procedere all'apposizione della firma digitale su un atto o documento bisogna dapprima selezionare il file che si intende firmare e cliccare sul bottone "FIRMA". Terminate le operazioni di firma la pratica risulta in stato "Pronta".

![](_page_46_Picture_42.jpeg)

Premendo "Chiudi" viene visualizzata la maschera dei dati di intestazione dove è possibile visualizzare la pratica in fase "scaricata" con il codice di riferimento. Si ricorda che, per apportare modifiche alla modulistica è necessario effettuare un nuovo scarico con conseguente cambio di codice pratica.

![](_page_47_Picture_65.jpeg)

Il passaggio finale si ha premendo "Chiudi" in basso a destra.

A questo punto la pratica è da ritenersi completa e si potrà procedere alla spedizione della stessa collegandosi al sito internet [http://webtelemaco.infocamere.it.](http://webtelemaco.infocamere.it/)

# **6. Invio telematico**

# **6.1 Tramite Software FedraPlus**

La spedizione della pratica può avvenire con utilizzo del software FedraPlus dalla maschera (63) "Gestione file costituenti la pratica" ottenuta tramite Gestione/Firma allegati ...

selezionando poi dal menu la voce "Telemaco". Questa operazione va effettuata solo dopo aver apposto la firma digitale sui documenti per cui la pratica risulta in stato "Pronta". **COL** 

![](_page_47_Picture_66.jpeg)

Per i passi successivi vedere il paragrafo seguente.

# **6.2 Tramite strumento Telemaco**

Per effettuare la trasmissione per via telematica, occorre connettersi al sito [http://webtelemaco.infocamere.it](http://webtelemaco.infocamere.it/) , selezionare la scheda "Bilanci" e la voce "Spedizione".

![](_page_48_Picture_3.jpeg)

avviare l'applet tramite l'apposito bottone.

![](_page_48_Picture_5.jpeg)

![](_page_48_Picture_69.jpeg)

![](_page_48_Picture_7.jpeg)

– 62.70 Euro", cliccare su "Applica" e successivamente su .

![](_page_49_Picture_77.jpeg)

Solo nel caso in cui la pratica sia esente bollo (esempio per il deposito bilancio di cooperativa sociale) spuntare la voce "bollo assolto all'origine o pratica esente".

#### $\bullet$  Bollo assolto all'origine o pratica esente  $\boxed{2}$

Per le cooperative sociali, si ricorda che per l'addebito corretto dei diritti di segreteria è necessario spuntare la voce "Inserisci importo manualmente" e digitare 32.70 nell'apposito campo, perché nel menù a tendina non è disponibile tale importo.

Chiudere la maschera con l'apposito bottone  $\begin{array}{cc} \overrightarrow{AB} \\ \overrightarrow{B} \end{array}$  e procedere alla spedizione

selezionando **attendendo il messaggio di spedizione avvenuta con successo.** 

A questo punto la pratica verrà visualizzata nella lista delle inviate .

#### **Casi particolari.**

1 - Manca il file XBRL

Se l'utente non ha allegato il bilancio in formato XBRL, la spedizione viene bloccata e all'utente mostrato il seguente messaggio:

![](_page_50_Picture_48.jpeg)

#### 2 - allegati bilancio XBRL e **anche** prospetto contabile in formato PDF/A-1

All'atto dell'invio in camera viene richiesto all'utente di indicare esplicitamente che il doppio deposito viene effettuato perché la tassonomia XBRL non è sufficiente a descrivere la propria situazione economico-finanziaria: nella maschera degli importi è disponibile un flag da selezionare obbligatoriamente. Se il flag non viene selezionato la pratica viene bloccata in fase di spedizione.

![](_page_50_Picture_49.jpeg)

Nel caso non venga selezionato il flag evidenziato nella maschera precedente verrà visualizzato il seguente messaggio di errore:

![](_page_51_Picture_73.jpeg)

#### 3 - allegato **solo** bilancio XBRL ma erroneamente dichiarato doppio deposito

Qualora l'utente avesse selezionato erroneamente il flag relativo al doppio deposito sulla maschera degli importi, ma nella pratica è presente il solo prospetto contabile XBRL, per poter procedere alla spedizione viene richiesto all'utente di deselezionare il flag .

![](_page_51_Picture_74.jpeg)

#### 4 - allegato **solo** bilancio XBRL ma necessario doppio deposito

In tal caso occorre correggere la pratica compilata con FedraPlus aggiungendo anche il file contenente il prospetto contabile in formato PDF/A-1 firmato digitalmente, procedere ad un nuovo scarico e ripetere le operazioni di spedizione.

#### 5 - bilancio XBRL non corretto

Qualora l'utente avesse allegato un file XBRL non corretto, il sistema potrà avvisare della situazione evidenziando la tipologia di errore riscontrata. Se il file allegato non corrisponde all'impresa considerata o è illeggibile viene inibita la spedizione della

#### pratica e compare il seguente messaggio:

![](_page_52_Picture_34.jpeg)

Tali controlli vengono effettuati anche se si utilizza l'Applet di spedizione 1.2.293 con visualizzazione di messaggi di errore del tipo:

![](_page_52_Picture_35.jpeg)

Si consiglia, comunque, di verificare la correttezza del formato XBRL prima di arrivare alla fase di spedizione.